# *i-com SERİSİ HARİCİ* **RS232 - TCP/IP** HABERLEŞME ADAPTÖRÜ

# (RS-NET)

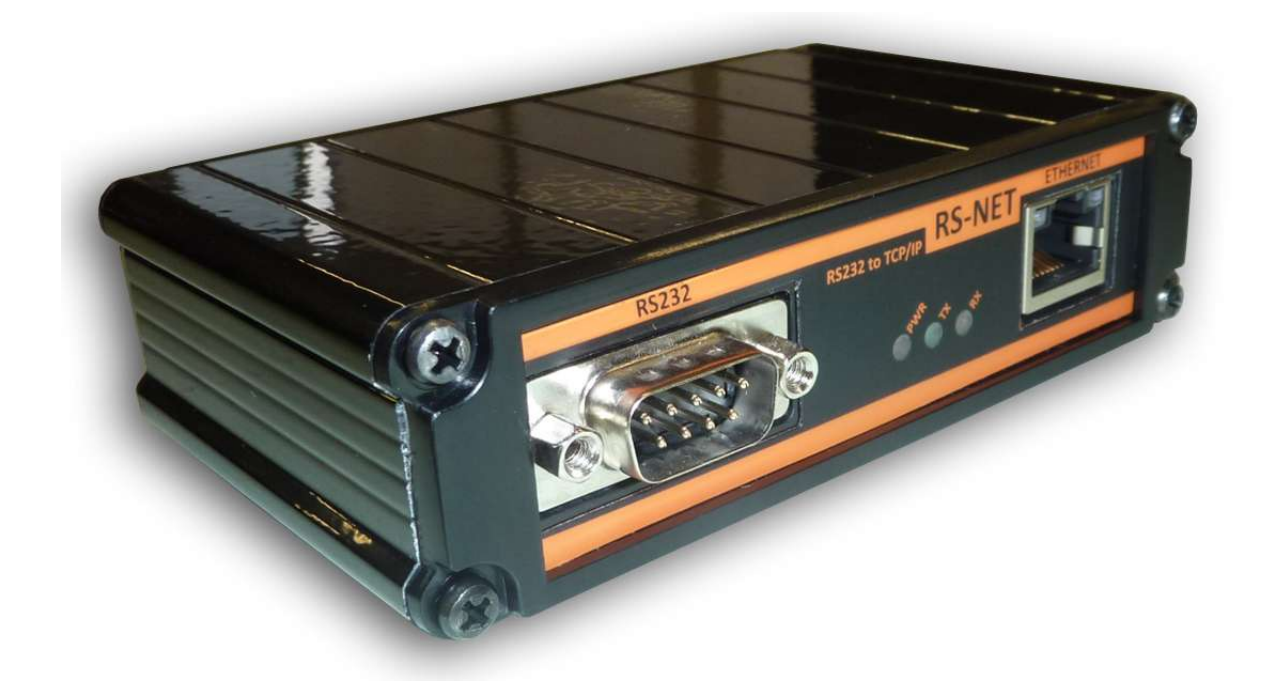

**KURULUM VE KULLANMA KILAVUZU** 

Elektrik donanımınızı korumak için bu ürünü seçtiğinizden dolayı teşekkür ederiz.

Modbus adaptörü özenle tasarlanmıştır. Bu yeni ekipmanın özelliklerinden tam olarak yararlanmak için bu kılavuzu okumanızı öneririz.

#### **Cevre**

Personelimiz yaşam döngüsü için tasarım ve üretim aşamasında kendi ürünlerinin çevresel etkilerine sonuna kadar büyük önem vermektedir.

- Bu ürün en sıkı düzenlemelere uygundur.
- CFC veya HCFC içermez

#### Ambalaj Malzemeleri ve Geri Dönüşüm

Ambalaj malzemeleri geri dönüşüm kolay olacak malzemeden seçilmiştir. Lütfen yürürlükteki tüm mevzuata uygun olarak geri dönüşümlü olduklarından emin olunuz.

Özel önlemler

- Adaptörün saklanması gerekiyorsa, depolama işlemi kuru bir yerde olmalıdır.
- Geçerli saklama Sıcaklık aralığı -10 $^{\circ}$ C-+70 $^{\circ}$ C arasındadır.

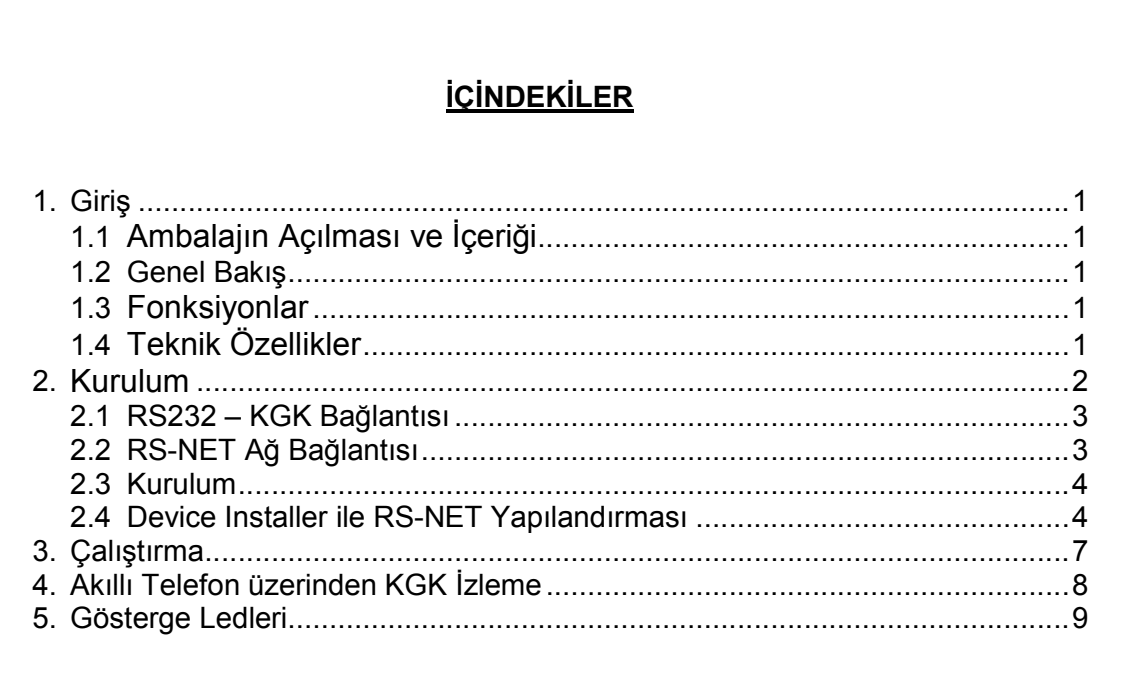

## $-1$   $-$

# 1. Giriş

2. Ambalajın Açılması ve İçeriği

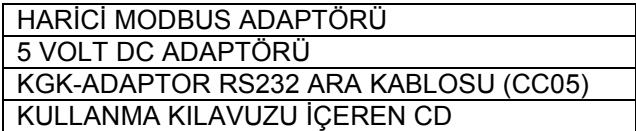

## 2.1 Genel Bakış

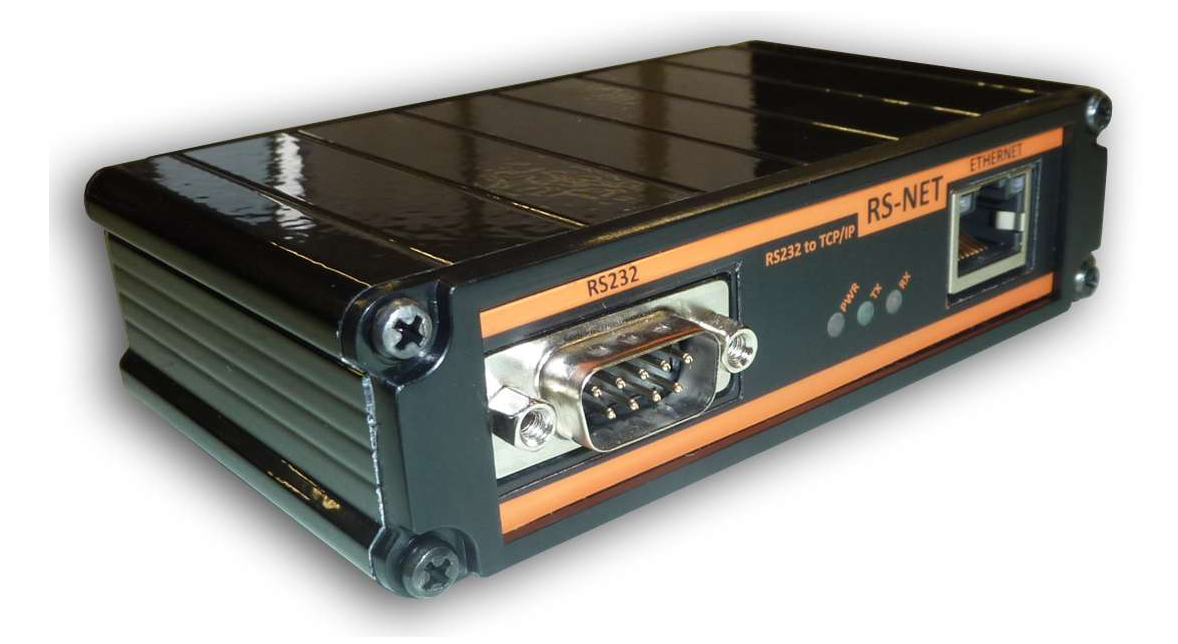

#### 2.2 Functions

RS232 - TCPIP çeviricci adaptör, KGK ve uzak terminal arasında bir bilgisayar sistemi gibi veri iletişimini sağlar. Sistem TCP/IP (Ağ Tarafı) ve RS232 (KGK tarafı) arabirimi arasında bir iletişim kanalı sunar.

# 2.3 Teknik Özellikler

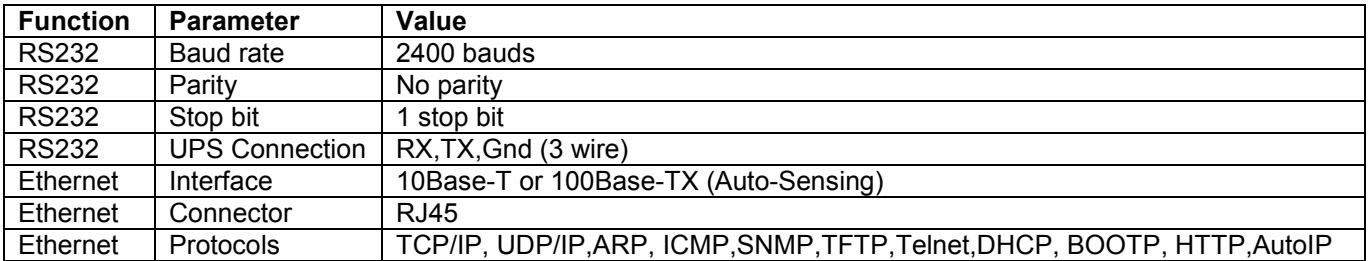

#### 3. KURULUM

#### 3.1 RS232 – KGK Bağlantısı

KGK seri portunu RS-NET adaptörünün RS232 seri porttan CC05 kablosu ile bağlayın .

```
CC05 RS232 Veri Kablosu
```
Max. Uzunluk = 25 metre

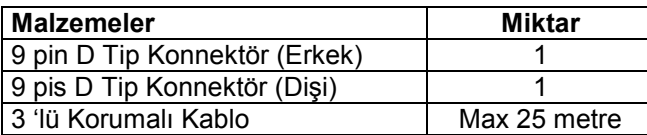

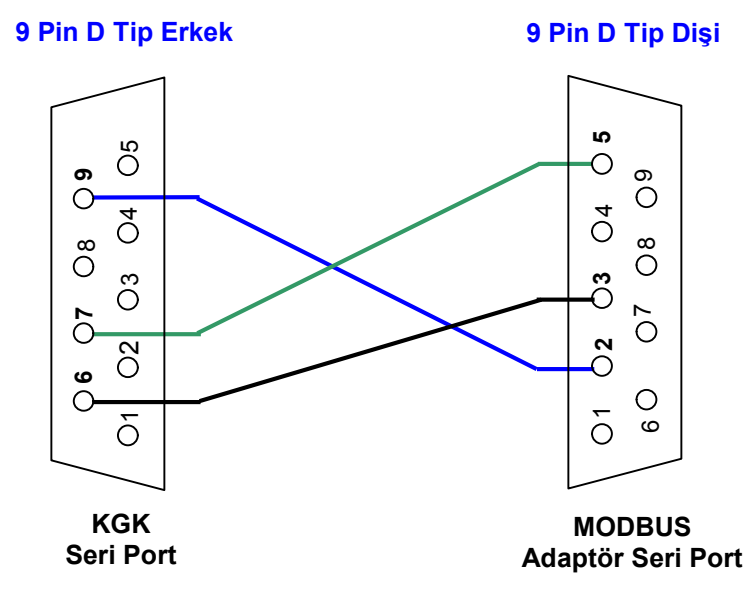

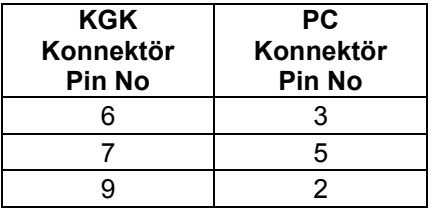

#### 3.2 RS-NET Ağ Bağlantısı

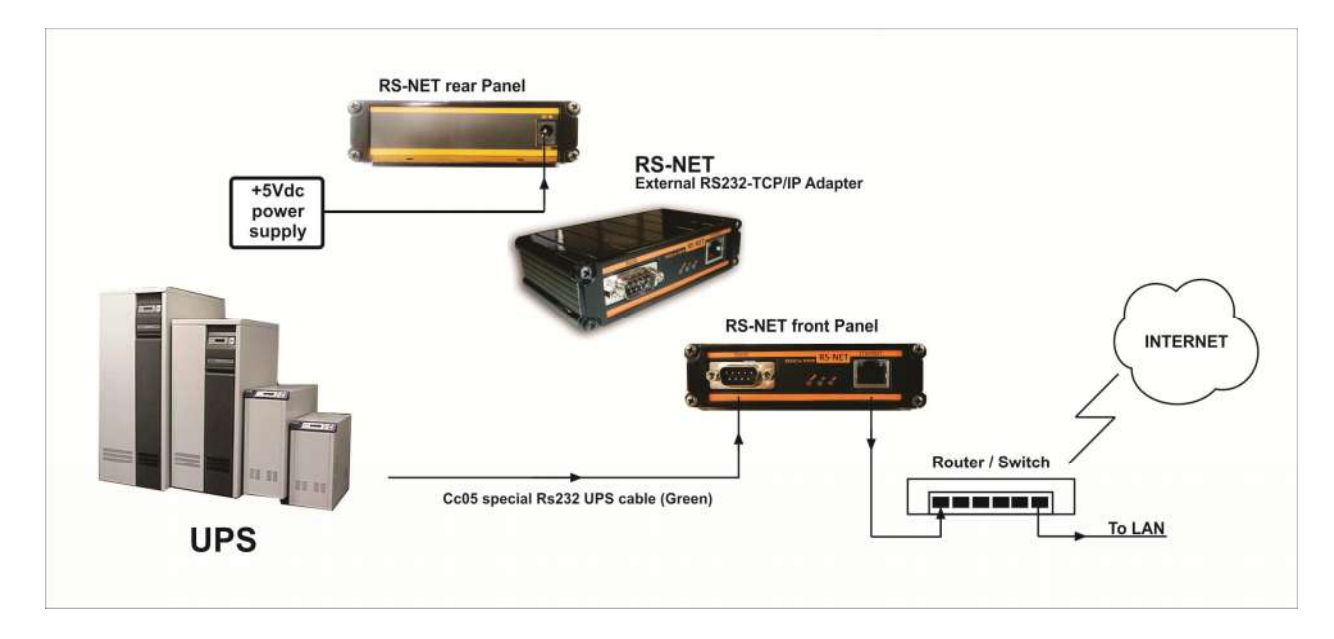

#### 3.3 Kurulum

KGK ile adaptör arasındaki RS232 bağlantısını kontrol ediniz. Ethernet bağlantısını kontrol ediniz. Her şey tamam ise adaptörün elektrik kablosunu takınız. (adaptörün enerjisi KGK çıkışından beslenmelidir aksi halde elektrik kesintilerinde adaptörün enerjisi kesilir.)

#### 3.4 Device Installer ile RS-NET Yapılandırması

Device installer yazılımını çalıştınız. (Başlat-Programlar-Lantronix Device Installer) Program Network üzerindeki tüm bağlı MDX-NET cihazlarını X-Port olarak bulacaktır. Eğer bulamıyorsa kendi bilgisayarınızın IP ve Subnet Mask adresini statik olarak aşağıda verilen default adres tabanına uygun olarak değiştiriniz (ayar amacı ile geçici olarak). Daha sonra tekrar Device Installer programını çalıştırınız.

X-Port'ların default adresleri: IP: 10.0.0.xxx Subnet Mask: 255.0.0.0 Gateway : 0.0.0.0

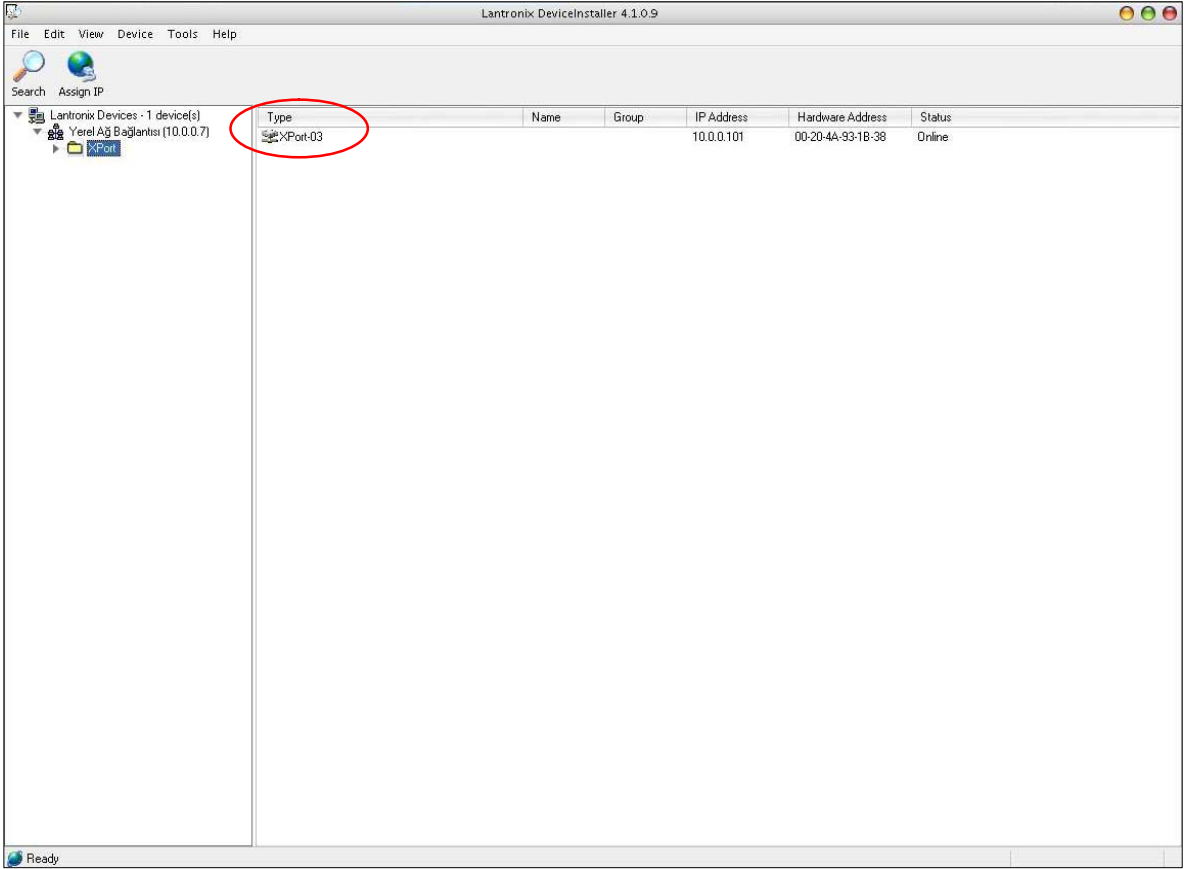

Bulunan RS-NET cihazının üzerine çift tıklayarak cihazın detaylı bilgilerine (Device Details) girebilirsiniz. RS-NET Seçili durumdayken kendi network tabanına uygun şekilde cihazı yapılandırmak için "Assign IP" butonuna basınız.

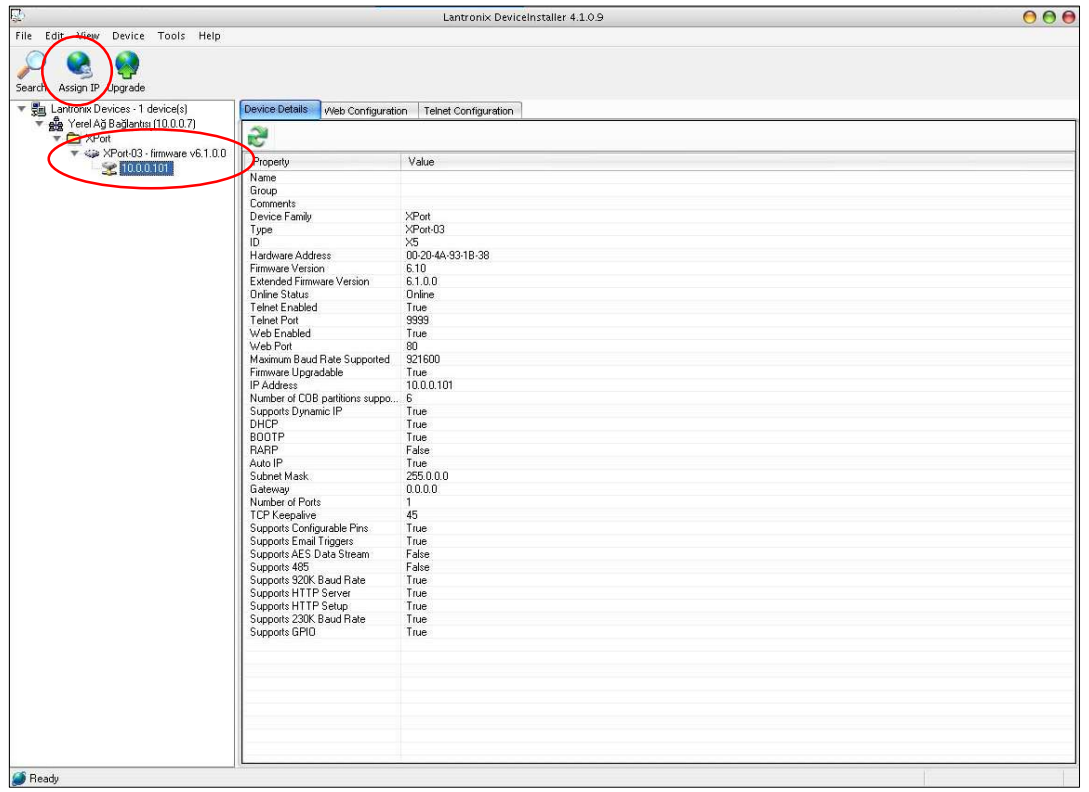

"Assign IP" penceresinde yapılandırma metodunu "Static IP" seçiniz. NEXT butonuna basınız .

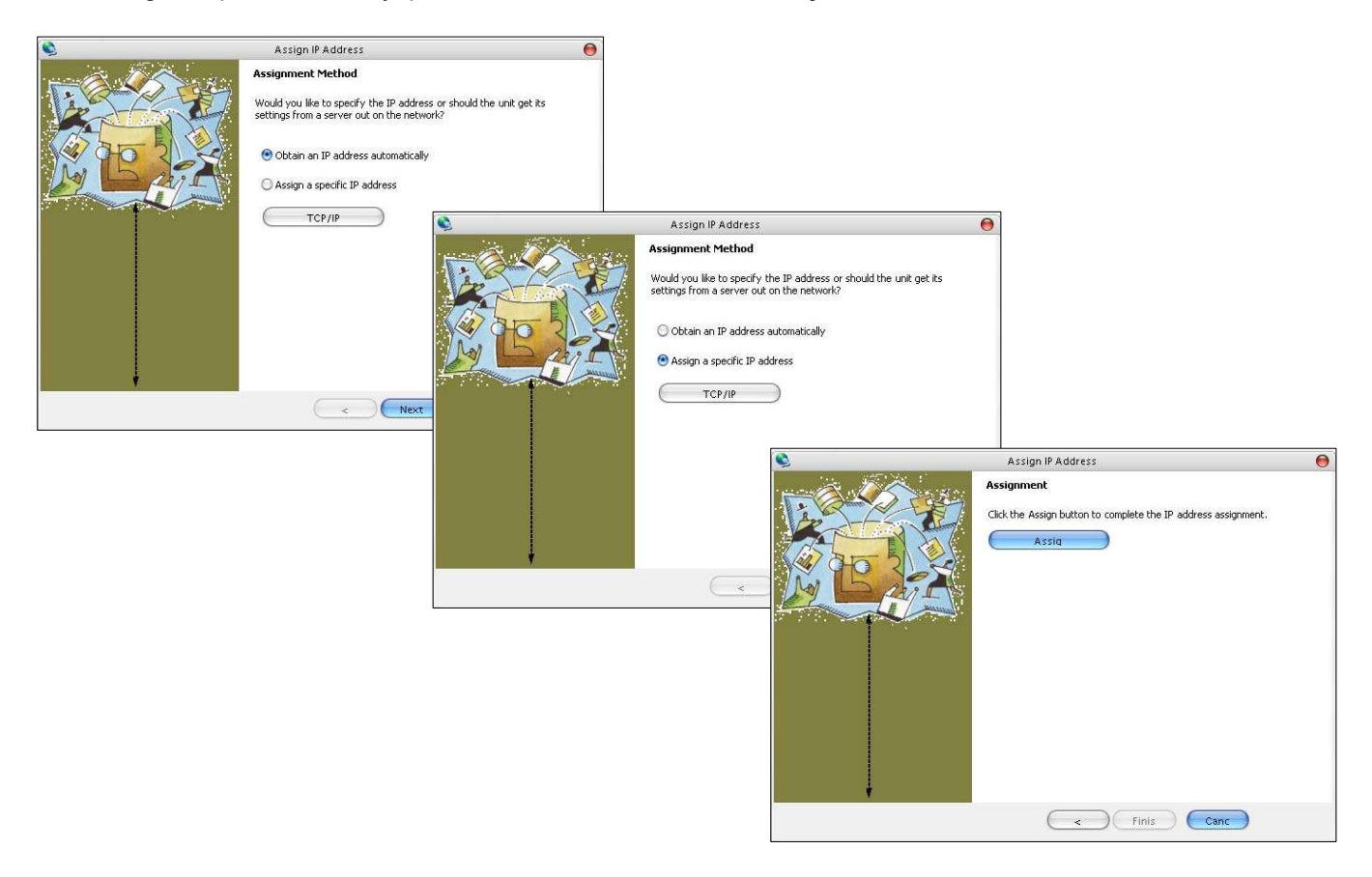

NOT : Adaptör yeni IP adresi 10.0.0.x dışında bir adres ise ve subnet mask 255.0.0.0 dan değişik bir değer ise adaptör ile bağlantınız kaybolabilir. Bu durumda bilgisayarınızda ayar amacı ile yaptığınız geçici network ayarlamasını tekrarlamanız gerekir.

RS-NET IP adreslerini yapılandırdıktan sonra Device Installer programı yeni IP adresiyle networkteki cihazı tekrar gösterir.

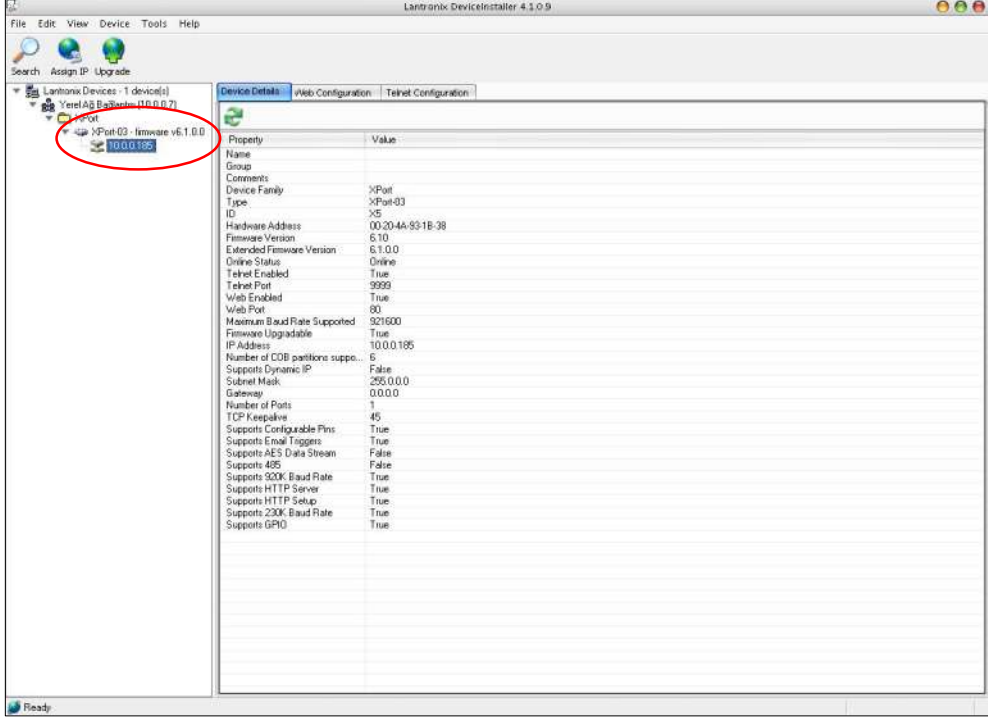

Cihazın bağlantı yapılandırmasını WEB ara yüzüyle yapabilmek için Device Installer programındaki WEB Configuration sekmesini seçiniz. GO butonuna basarak WEB ara yüzüne giriniz. Eğer kullanıcı adı ve şifre isterse ENTER tuşuna basarak boş olarak geçiniz.

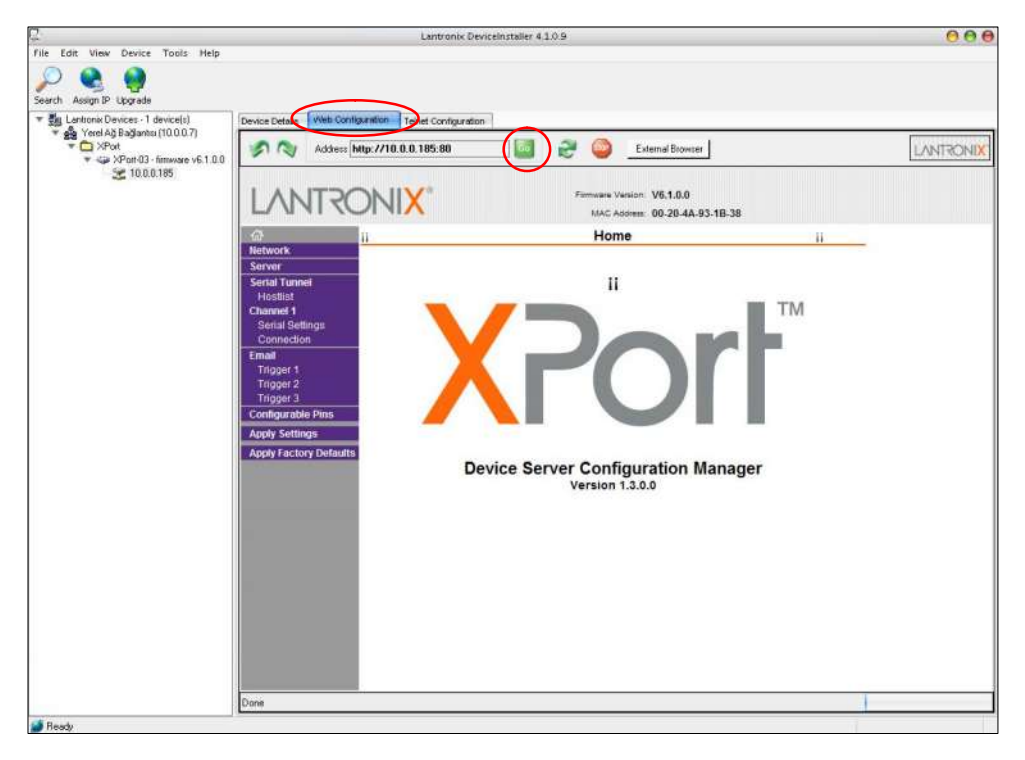

RS-NET Seri bağlantı yapılandırması için sol taraftaki menüden "Serial Settings" sayfasına giriniz. Port Settings kısmında Baud Rate "2400" olmalıdır. "Enable Packing" seçeneği işaretli olmalıdır. Eğer farklıysa ayarlayınız. Ayarları yaptıktan sonra sayfanın en alt kısmındaki "OK" butonuna basılmalıdır.

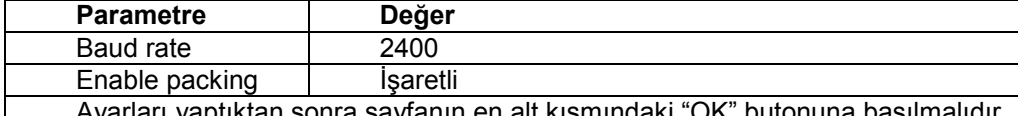

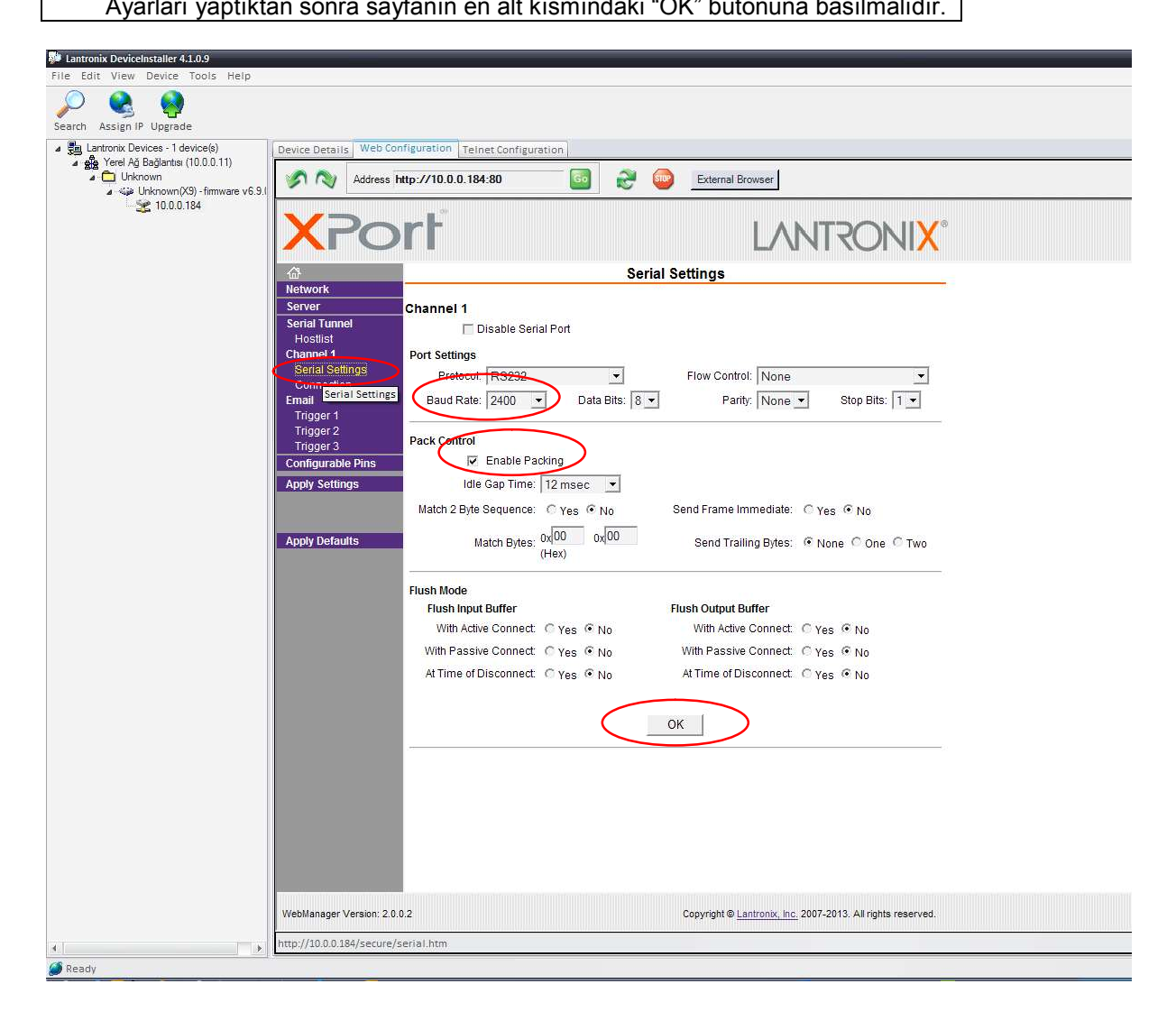

RS-NET Ethernet yapılandırması için sol taraftaki menüden "Connection" sayfasına giriniz. Aşağıdaki tablodaki ayarları yapınız.

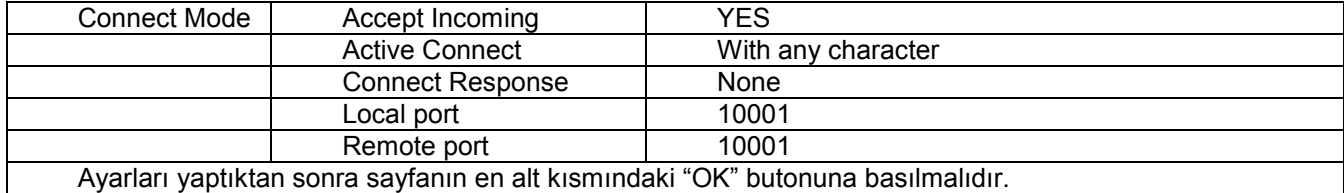

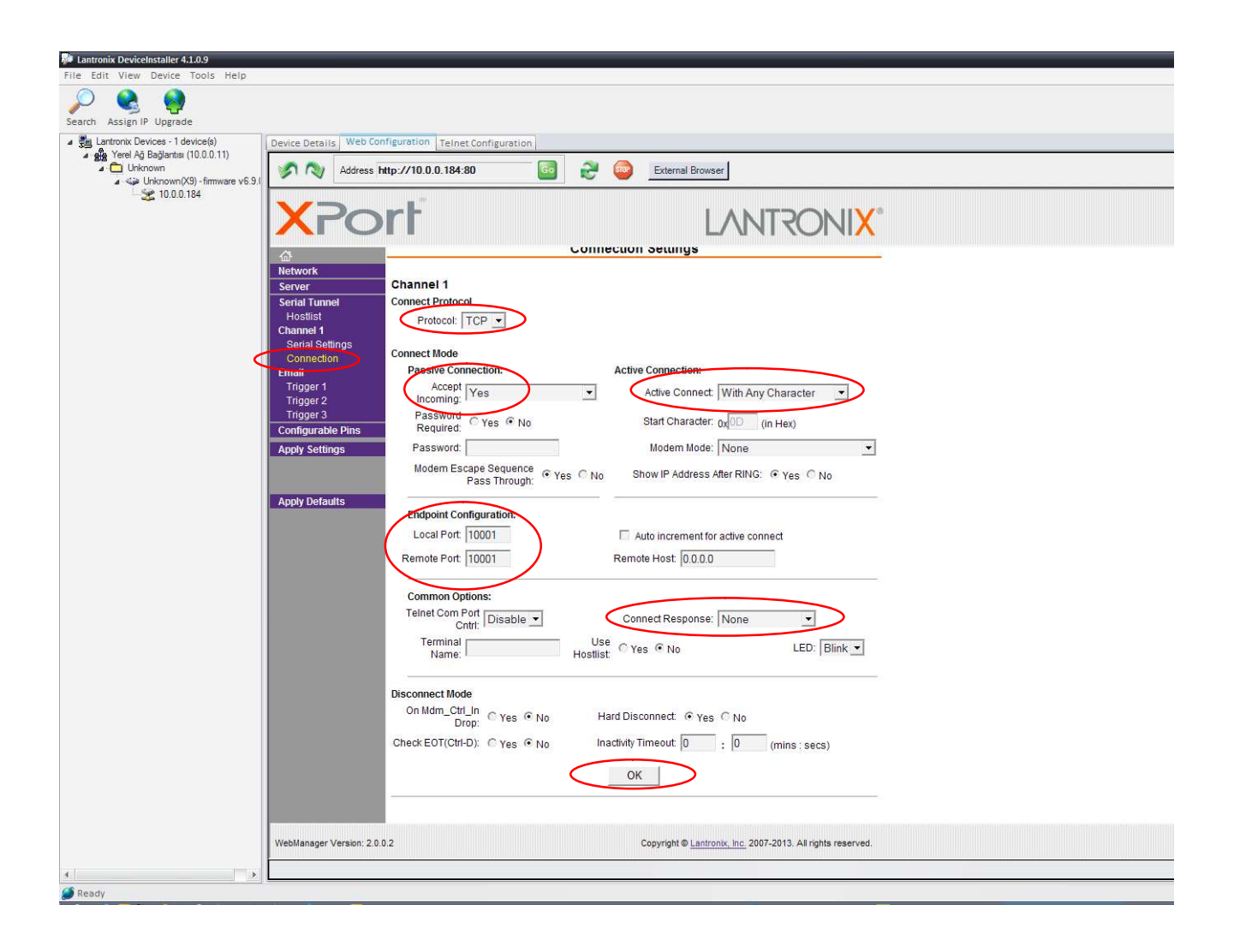

### 4. Çalışma

KGK ya enerji verin. RS-NET cihazının çalışması sırasında UPS haberleşme protokolüne uyumluluğunu test eder. Protokol uyumlu ise doğru çalışır. RS-NET adaptörü TX100, TX300 ve TX301 UPS haberleşme protokolleri ile uyumludur.

- TX100 : 1 faz giriş / 1 faz çıkış KGK
- TX300 & TX301 : 3 faz giriş / 1 faz çıkış KGK veya 3 faz giriş / 3 faz çıkış KGK

#### 5. Akıllı telefondan KGK İzleme

KGK verilerini akıllı telefonlardan izlemek için;

- İnternet üzerinden izlemek için: İnternet çıkışını sağlayan Router üzerinde RS-NET cihazına atanan IP yönlendirmesi yapılmalıdır. (NAT)
- Yerel Ağ üzerinden izleme : RS-NET cihazına IP vermek yeterlidir.

Apple store (iphone için),Windows store (windows mobile phone için) veya Google play store (Android için) platrofmlarından "Tescom" uygulamasını indiriniz ve aşağıdaki adımları uygulayınız.

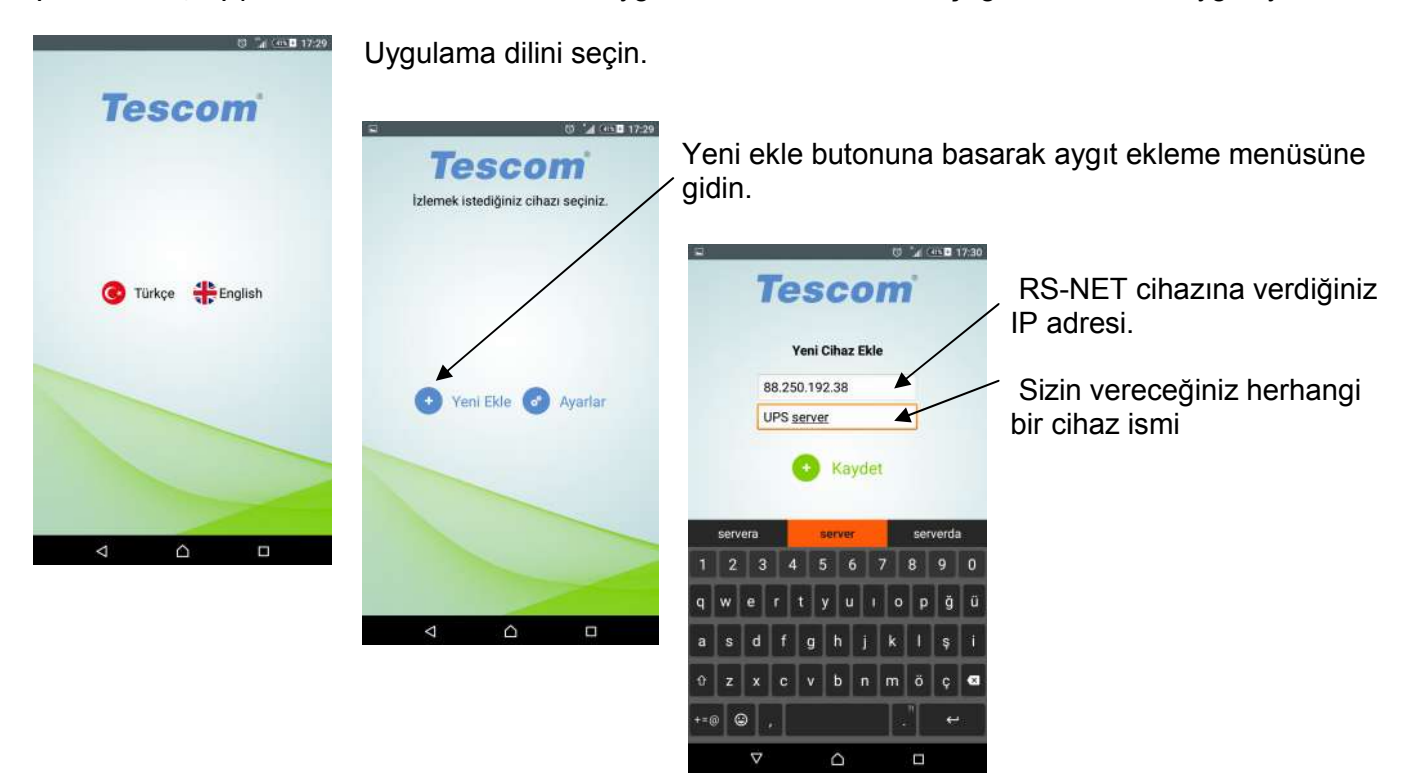

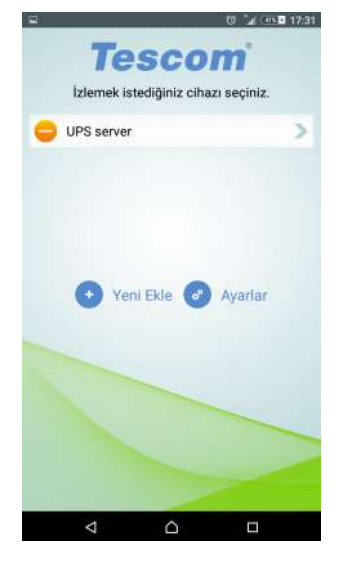

İzlemek istediğiniz KGK' nı cihaz ismine basarak izleyebilirsiniz. butonuna basılı tutarak cihaz ismini silebilirsiniz.

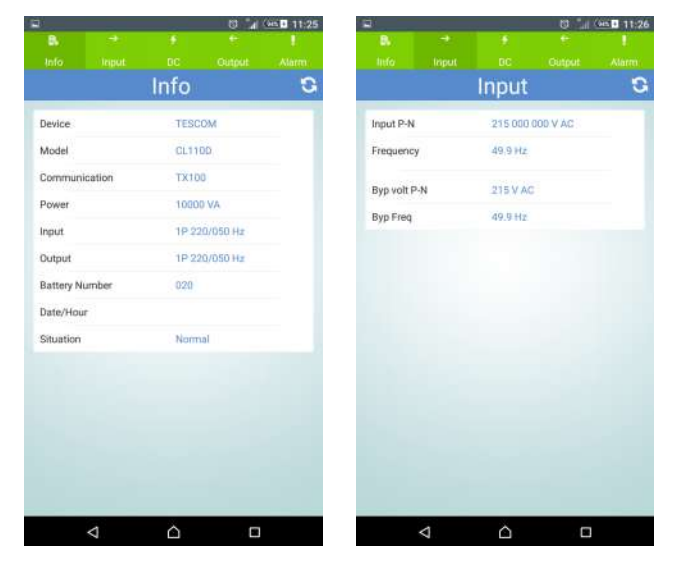

İzleme ekranları görünümü

# 5. Gösterge Ledleri

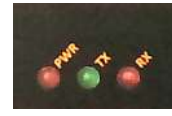

# RS-NET adaptörünün ünündeki gösterge ledleri aşağıdaki durumları bildirir.

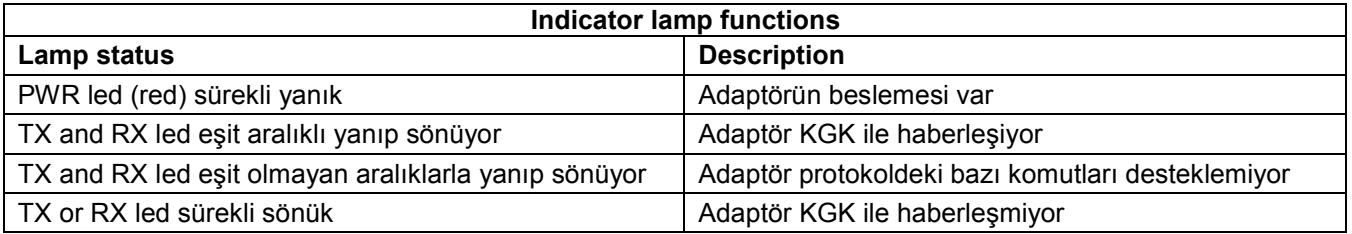

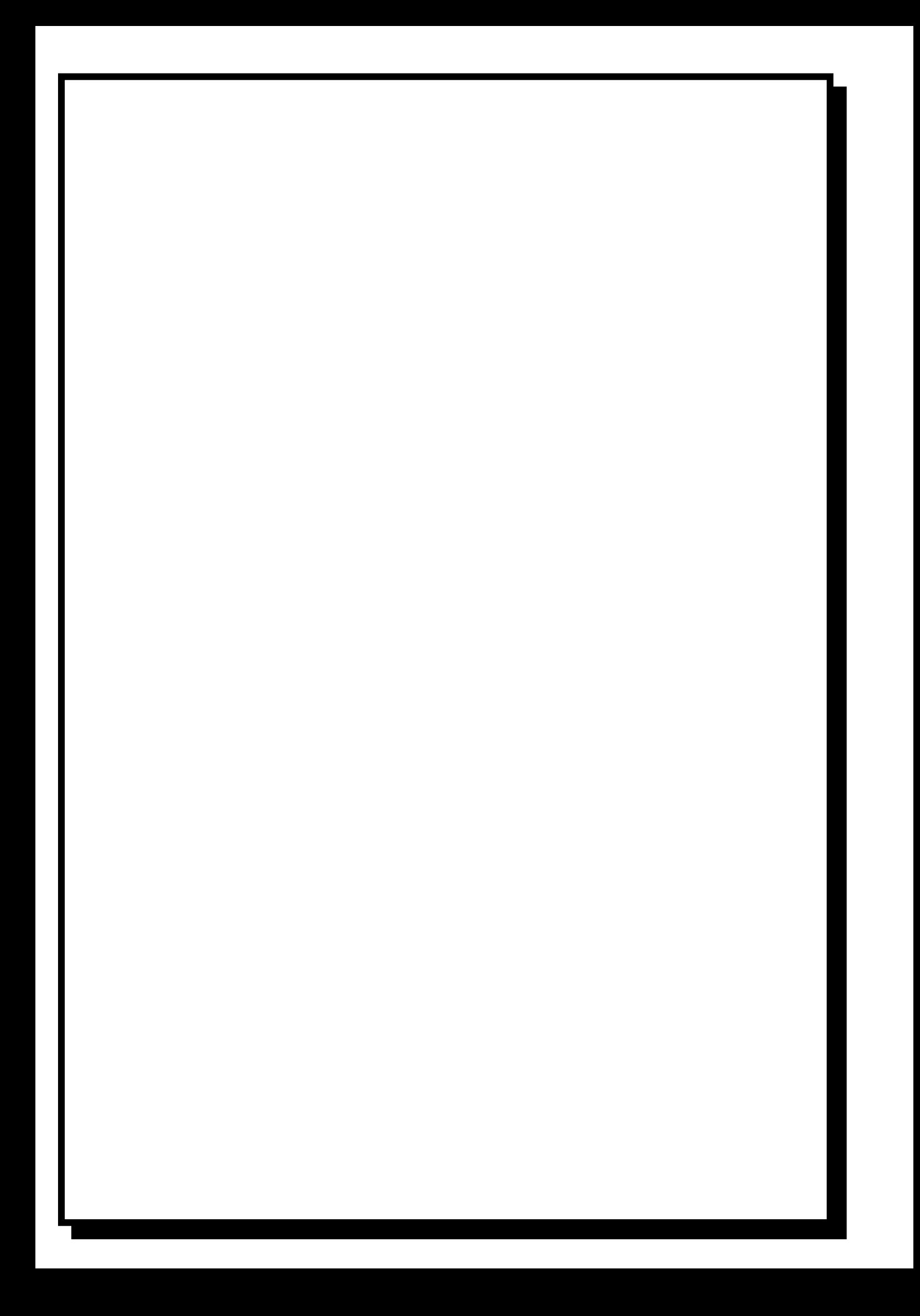